# **Starten met Lightroom**

# **Alle begin is eenvoudig Ronald Smit Ronald Smit Ronald Smit Ronald Smit**

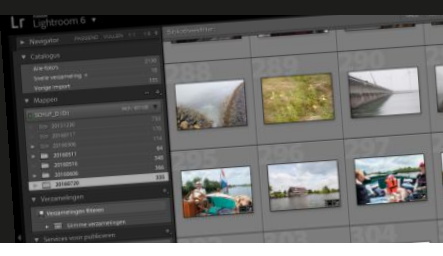

**Adobe Lightroom heeft de naam bedoeld te zijn voor professionele fotografen. Maar als u even door alle vakpraatverkoop heen prikt ziet u dat het ook – en verrassend eenvoudig – inzetbaar is voor hobbygebruik. Enige vereiste is dan: een spiegelreflex of systeemcamera die in RAW-formaat kan fotograferen.**

Hoewel softwarepakketten van Adobe de naam hebben flink aan de prijs te zijn, is Lightroom een van de verrassende uitzonderingen. U kunt dit pakket – nog steeds – los kopen voor een bedrag van €131,89 (klik hier). Of u sluit een abonnement af waarbij u voor een vast maandbedrag van meerdere Adobe-pakketten gebruik kunt maken. Maar dat valt juist voor de thuisgebruiker die de 'zware' grafische gereedschappen die in dergelijke pakketten zitten vaak te duur uit, los kopen is in dit geval nog zo'n gek idee niet.

# **Donkere kamer**

Hebt u Lightroom eenmaal op de pc of laptop geïnstalleerd, dan beschikt u feitelijk over een soort van digitale donkere kamer. Lightroom komt alleen goed tot z'n recht als het bronmateriaal in de correcte vorm wordt aangeleverd. En met dat bronmateriaal bedoelen we natuurlijk de digitale foto's zelf. Standaard staan veel digitale spiegelreflex- en systeemcamera's zodanig ingesteld dat de uiteindelijke foto's in .jpg-formaat worden bewaard. Handig om snel te delen, onhandig als u achteraf nog wat aan fotobewerking wilt doen. Een .jpg-fotobestand is namelijk gecomprimeerd en tijdens de compressie is veel beeldinformatie verloren gegaan. Dat ziet u bijvoorbeeld als u een flink onder- of overbelichte foto wilt 'repareren' in een fotobewerkingsprogramma. Grote kans dat er in de te lichte of te donkere delen nauwelijks tot geen detail meer is te vinden. Zou u dezelfde foto als RAW (niet of verliesvrij gecomprimeerd) gaan bewerken, dan blijkt dat vaak nog verrassend veel (of

alle) detail in dat soort delen bewaard is gebleven. Alleen daarvoor is Lightroom al ideaal: mislukte foto's blijken na de juiste behandeling vaak een heel stuk minder mislukt.

# **Niet moeilijk**

Omdat u met Lightroom ook bijvoorbeeld kleuren kunt verlevendigen, de verhouding tussen donkere en lichte delen in een foto kunt aanpassen, uitgebleekte wolkenluchten kunt herstellen, lenscorrectie toe kunt passen en ruis kunt verwijderen ogen uw foto's na relatief weinig en eenvoudige handelingen ineens een stuk sprankelender. U hoeft geen angst te hebben voor complexe zaken en ingewikkelde termen. In dit artikel laten we u zien hoe u een aantal basisgereedschappen snel en effectief inzet om foto's mee te verbeteren. We gaan Lightroom hier dan ook nadrukkelijk niet inzetten voor uitgebreid fotobeheer en allerlei andere professionele zaken die dagelijkse kost zijn voor een professionele veelschieter.

# **Importeren**

Aan de slag dus! Hebt u Lightroom eenmaal geïnstalleerd, dan is het zaak om eerst wat RAW-foto's te schieten met uw camera. Met compactcamera's is dat veelal niet mogelijk, met het overgrote deel van de spiegelreflexen wel. Duik in de instellingen van uw camera om foto's voortaan in het RAW-formaat te bewaren; lees eventueel de handleiding goed door. Is het gelukt om foto's in RAW-formaat te schieten, hevel ze dan met uw standaard daarvoor bedoelde cameratool over naar een map op uw harde

# **COMPUTER CREATIEF #01 SEPTEMBER 2016**

## *Starten met Lightroom*

schijf. Onthoud (en/of noteer) de opslagmap, die hebben we zo nodig. Start Lightroom. Klik – voor zover nodig – op het kleine naar beneden gerichte driehoekje (1) midden boven in het venster en klik daarna op Bibliotheek (2). Klik vervolgens op de knop Importeren (3).

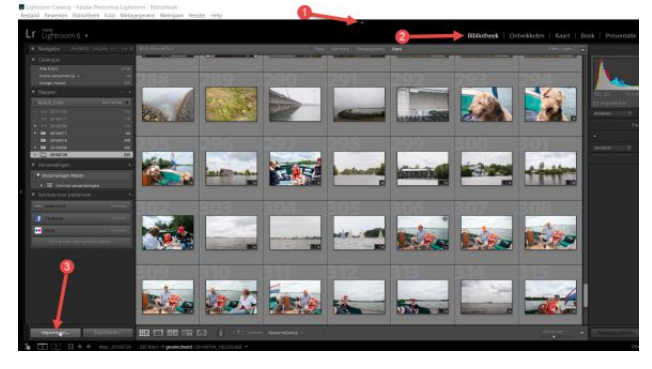

*Een fotoverzameling beschikbaar maken in Lightroom.*

# **Ontwikkelen**

In het nieuw geopende venster bladert u met behulp van de uitvouw-driehoekjes naar de map waarin net de foto's van uw camera geplaatst zijn. U ziet een serie miniatuurweergaven van de betreffende foto's verschijnen; klik op Importeren rechtsonder in beeld om de foto's aan de bibliotheek van Lightroom toe te voegen. U hoeft verder geen gebruik te maken van de bibliotheek als u daar geen behoefte aan hebt, maar de software werkt nu eenmaal op deze manier. Zijn de foto's eenmaal geïmporteerd, dan klikt u op Ontwikkelen rechtsboven in beeld. Klik eventueel weer op het naar beneden gerichte driehoekje als deze optie onverhoopt niet zichtbaar meer is.

# **Detail terug**

In de ontwikkelmodus ziet u één foto beeldvullend en onder in beeld een filmstrook met daarin álle RAW-foto's uit de net geselecteerde en geïmporteerde map. Als voorbeeld pakken wij een foto van een druilerige regendag. Dat levert vaak wat fletse kleuren op, maar dat wil natuurlijk niet zeggen dat er met het onderwerp iets mis is. Oppeppen dus die foto! Aan de rechterkant in een (scrollbaar) paneel vindt u alle denkbare belichtingstools die u maar kunt wensen. Over het algemeen hoeft u niets te corrigeren aan de Temperatuur en de Kleurtint. Ietsje lager wordt het een stuk interessanter. Onderbelichte foto's kunt u oplichten door de schuifregelaar achter Belichting meer naar rechts te schuiven, is in dit voorbeeld niet nodig. Contrast komen we zo op terug. Het eerste euvel waar we in onze foto tegenaan lopen is dat er weinig detail in de regenlucht is te zien. Soms ís dat detail er gewoon niet, maar door de schuifregelaar achter Hooglichten een flink eind (of zelfs helemaal) naar links te schuiven zien we in onze foto ineens een complete wolkenstructuur verschijnen. Dat oogt een stuk leuker!

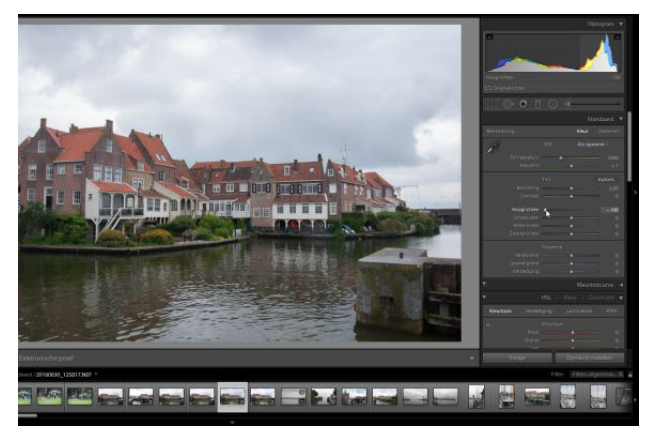

*Terug met die wolken!*

# **Schaduwen en lichte delen**

Door de Hooglichten flink terug te regelen wordt de foto wat flets. Gebruik in eerste instantie de regelaar achter Contrast voor hulp op dit vlak: zet hem een eindje naar rechts. Blijf daarbij goed naar de wolken (en andere lichte delen) kijken. Zodra daar 'oversturing' optreedt – te herkennen aan het (weer) verdwijnen van detail of onnatuurlijke contourranden bent u te ver gegaan. Dan zijn er nog de regelaars achter Schaduwen en Witte tinten. Bij een zonovergoten foto zit het wat deze onderdelen meestal wel goed, maar op een grijzige regenfoto mogen de schaduwen best wat meer benadrukt worden (regelaar achter Schaduwen meer naar links) en de lichtere delen eveneens (regelaar achter Witte tinten meer naar rechts).

# **COMPUTER CREATIEF #01 SEPTEMBER 2016**

## *Starten met Lightroom*

En alweer ziet onze foto er mooier uit. Eventueel kan in dit stadium een klein beetje meer belichten helpen, zie hiervoor de regelaar achter Belichting.

# **Verlevendigen**

Als slagroom op de taart kunt u ook de kleuren nog wat verlevendigen; maak daarvoor gebruik van de schuifregelaar achter Levendigheid. Met deze laatste basishandeling kan onze druilregenfoto toch nog een prominent plaatsje in het foto-album krijgen. Toch best een prettige gedachte voor een ieder die in Nederland regenland leeft dachten we zo. Als u trouwens een foto met een flink groothoekbereik hebt gemaakt, treedt altijd vervorming in beeld op. Soms is dat mooi en het is een kwestie van smaak of u er wel of niet van houdt. Lightroom herkent echter veel lenzen (de lensgegevens worden veelal in een gegevensblokje van het RAW-bestand opgeslagen door de camera) en dus behoort correctie tot de mogelijkheden. Scroll in het paneel rechts een eindje naar beneden tot u het kopje Lenscorrecties tegenkomt. Schakel hier de optie Correcties profiel inschakelen in. U ziet meteen de vertekening uit de foto verdwijnen. Dat is ook handig bij telelenzen, waar vaak wat donkerder hoeken tevoorschijn komen. Door het inschakelen van de genoemde optie worden deze ook meteen netjes gecorrigeerd. Ineens beschikt u over een welhaast professionele foto waarvoor normaliter veel duurdere lenzen nodig zijn!

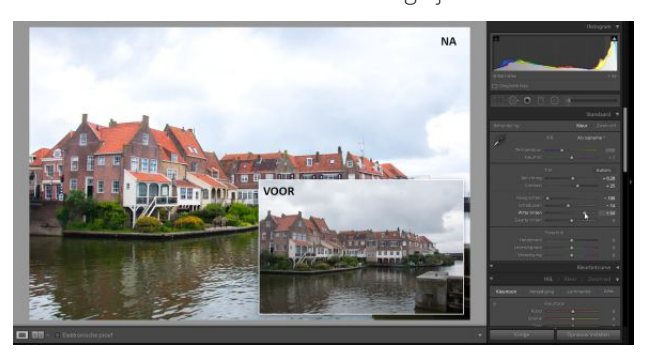

*Na het verhogen van de levendigheid en lenscorrectie ziet onze foto er eigenlijk een heel stuk minder verregend uit.*

# **Exporteren**

Deze foto is klaar om bewaard te worden. Op zich bewaart Lightroom de wijzigingen op de RAW-foto in een apart bestandje en kan er naderhand nog naar hartenlust aan gesleuteld worden. Wilt u de foto echter uploaden naar bijvoorbeeld een fotocentrale of hem bewaren in een 'deelbaar' standaardformaat, dan is het nodig om de foto in een gangbaar bestandsformaat op te slaan. Bent u van plan later in een gewoon fotobewerkingsprogramma nog dingen te doen met de foto, kies dan voor een verliesvrij bestandsformaat zoals .tif. Voor het uploaden naar een fotocentrale is .jpg het geijkte bestandsformaat. Om de foto te exporteren klikt u in het menu Bestand linksboven in beeld op Exporteren.

# **Bestandsformaat kiezen**

Standaard beschikt Lightroom over een aantal voorgebakken profielen qua bestanden bewaren. Bijvoorbeeld JPEG's van voll. grootte branden. Kiest u deze optie en klikt u vervolgens op Exporteren dan wordt de foto op een cd of dvd gebrand. Grote kans dat u dat niet wilt; selecteer in het selectiemenu achter Exporteren naar dan de optie Vaste schijf. Kies in het paneel rechts onder Exportlocatie de optie Map later kiezen.

| Exporteren naar:                                            | Vaste schiff                                                  |                                                                  |                       |                           |    |
|-------------------------------------------------------------|---------------------------------------------------------------|------------------------------------------------------------------|-----------------------|---------------------------|----|
| Voorinstelling                                              | Eén bestand exporteren                                        |                                                                  |                       |                           |    |
| # Lightroom-voorinstellingen                                | <b>V</b> Exportiocatie                                        |                                                                  |                       |                           |    |
| Exporteren naar DNG<br>JPEG's van voll. grootte branden     |                                                               | Exporteren naar: Map later klezen (handig voor voorinstellingen) |                       |                           | v. |
| Voor e-mail                                                 | Map: (map wordt geliozen als u op de knop "Exporteren" drukt) |                                                                  |                       |                           |    |
| Voor e-mail (vaste schijf)                                  |                                                               | Th submap plaatsen:                                              |                       |                           |    |
| * Gebruikersvoorinstellingen<br>Export naar JPG fullres_RWS |                                                               | Toevoegen aan deze catalogus                                     | Toevpegen aan stagel: | Order organeed            |    |
| RWS_export naar TIFF                                        | Bestaande bestanden: Vragen wat volgende stap is              |                                                                  | ü                     |                           |    |
|                                                             | <b>V</b> Bestandsnaamgeving                                   |                                                                  |                       |                           |    |
|                                                             | Naam wijzigen in:                                             | festantinaan:                                                    |                       |                           |    |
|                                                             | Aimgroeste tekst:                                             |                                                                  |                       | Begivunmen                |    |
|                                                             | Voorbeeld: 20160530 125912 01.tif                             |                                                                  |                       | Extensies: Kleine letters |    |
|                                                             | <b>Wideo</b>                                                  |                                                                  |                       |                           |    |
|                                                             |                                                               | D'Indusef videobestandent                                        |                       |                           |    |
| Verwilderen<br>Toeyoegen                                    | Mitsubilities of the common                                   |                                                                  |                       |                           |    |

*Exporteren naar een meer universeel bestandsformaat.*

U kunt dit élke keer bij elke foto opnieuw doen, maar het is handiger om een eigen profiel aan te maken. Klik hiervoor op de knop Toevoegen, geef uw export-actie een naam en klik op Maken. U kunt nu voortaan onder Gebruikersvoor-

# **COMPUTER CREATIEF #01 SEPTEMBER 2016**

*Starten met Lightroom*

instellingen telkens uw eigen profiel kiezen. Zo hebben wij een profiel om naar TIFF-formaat te exporteren gemaakt. Om het bestandstype aan te passen selecteert u onder Bestandsinstellingen en achter Afbeeldingsindeling dan voor TIFF. Klik – na de selectie van het gewenste gebruikersprofiel op de knop Exporteren en blader naar een map waarin u uw 'ontwikkelde' foto's wilt bewaren. Dat kan bijvoorbeeld een submap zijn van de map waarin de RAWfoto's ook staan.

# **Meer**

Lightroom beschikt in de ontwikkelmodus over nog veel meer tamelijk eenvoudig te gebruiken hulpjes. Onder het kopje Details vindt u bijvoorbeeld een schuifregelaar om ruis te verminderen, handig voor avond- en nachtfoto's. Helemaal bovenaan onder het grafiekje, officieel histogram geheten, vindt u onder meer rechttrekgereedschap (de eerste knop), kloon- en retoucheer-gereedachap (knop daarnaast) en een rode ogen-verwijderaar voor mens en dier (knop dáár weer naast).

# **Ontdek Lightroom 6 & CC** Pieter Dhaeze & Hans Frederiks Lightroom 6 & CC **[INKIJKEN](http://yin.do/9118c) [BESTELLEN](http://www.vanduurenmedia.nl/EAN/9789059409118) Bewuster en beter**

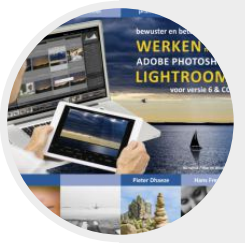

**werken met Lightroom 6 & CC** Pieter Dhaeze & Hans Frederiks

**[INKIJKEN](http://yin.do/8647c) [BESTELLEN](http://www.vanduurenmedia.nl/EAN/9789059408647)**

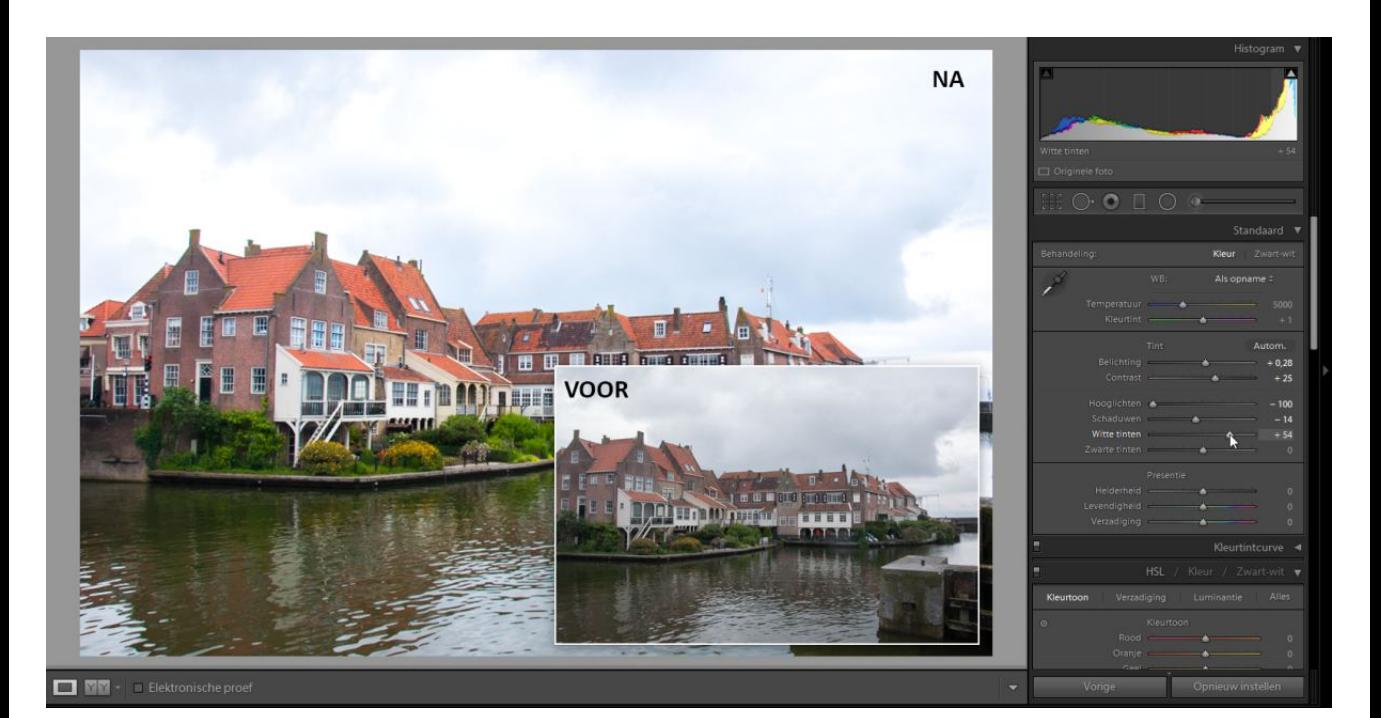

# Boektitels bij Starten met Lightroom